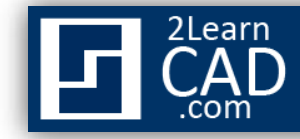

## **Creating a fillet:**

A fillet connects two objects with an arc that is tangent to the objects.

## **Method 1:**

- **1.** Select the fillet symbol from the modify menu.
- **2.** Type **R** to specify the fillet radius.
- **3.** Enter the radius
- **4.** Select the **first** and **second** intersected line, object or polyline you want to fillet.
- **5.** Hit **Enter.**

## **Method 2:**

- **1.** Type **FILLET** or **F** in the command line.
- **2.** Type **R** to specify the fillet radius.
- **3.** Enter the radius
- **4.** Select the **first** and **second** intersected line, object or polyline you want to fillet.
- **5.** Hit **Enter.**

*If you need any further help, contact me using the [contact page](http://www.2learncad.com/contact.html) or visit the discussion forum site [http://www.2learncad.com/forum](http://2learncad.com/forum).*